# Guideline

### **MOBOTIX Thermal Validation App**

**© 2024 MOBOTIX AG**

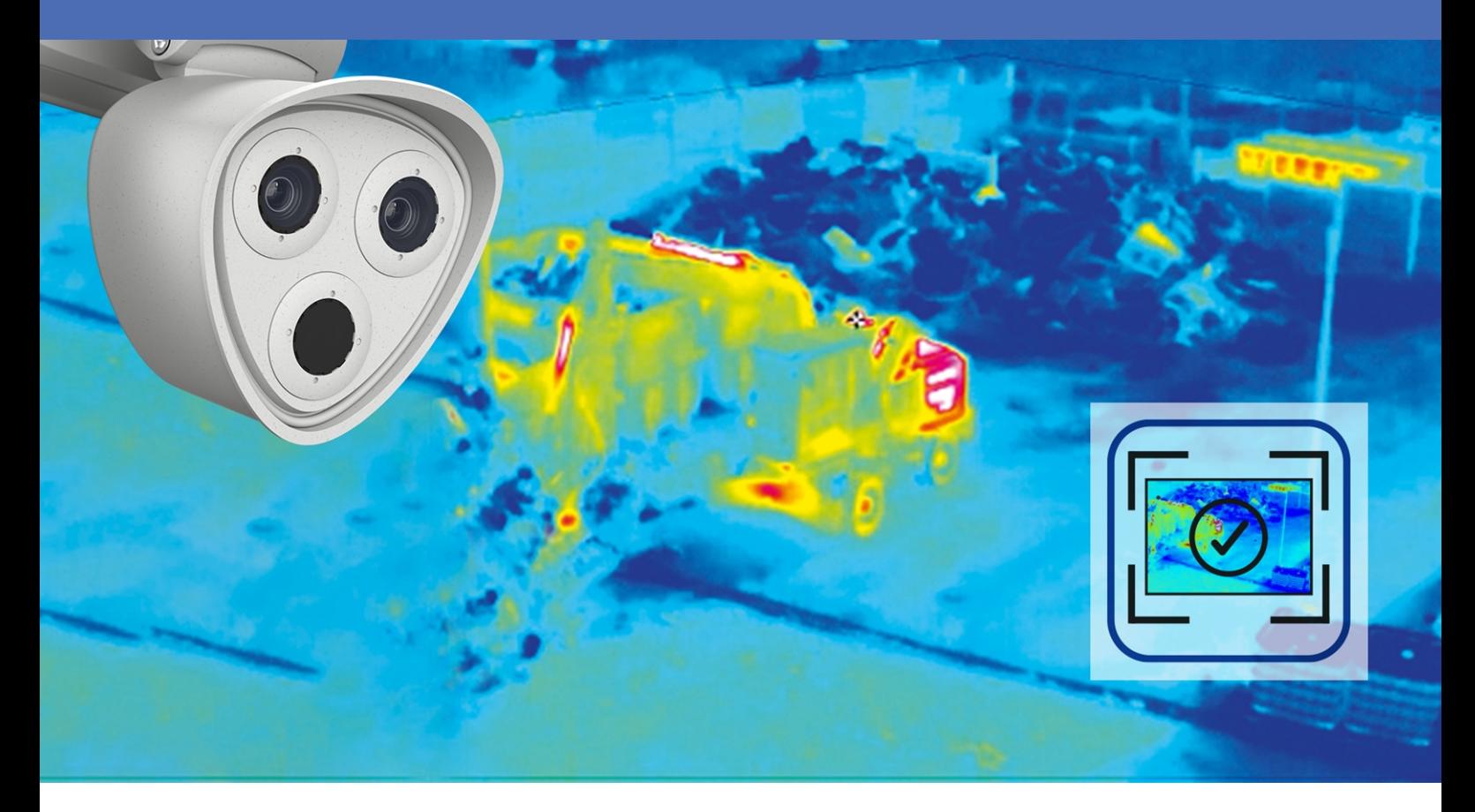

**MOBOTIX** 

**BeyondHumanVision** 

## <span id="page-1-0"></span>**Table of Contents**

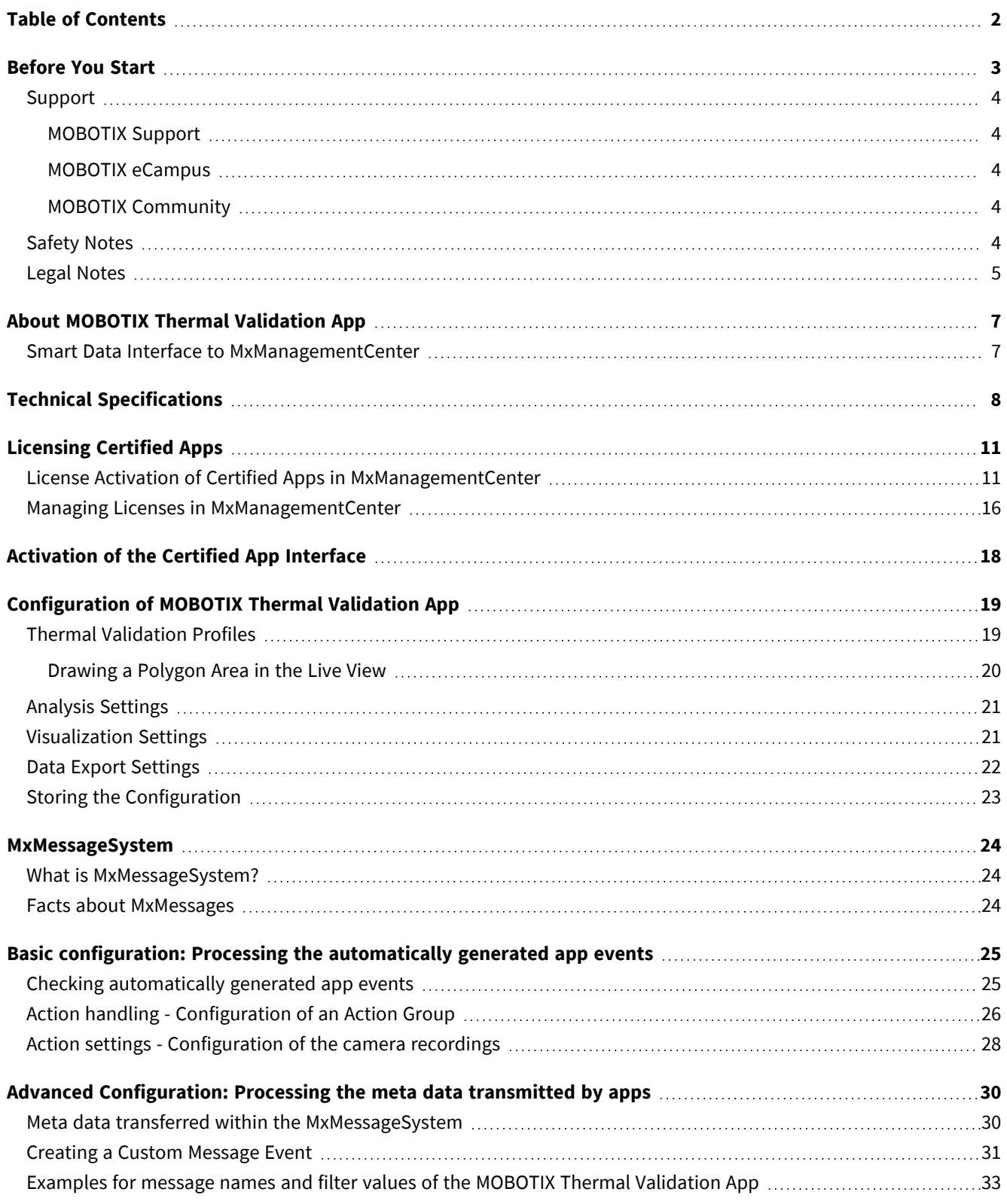

# 1

## <span id="page-2-0"></span>**Before You Start**

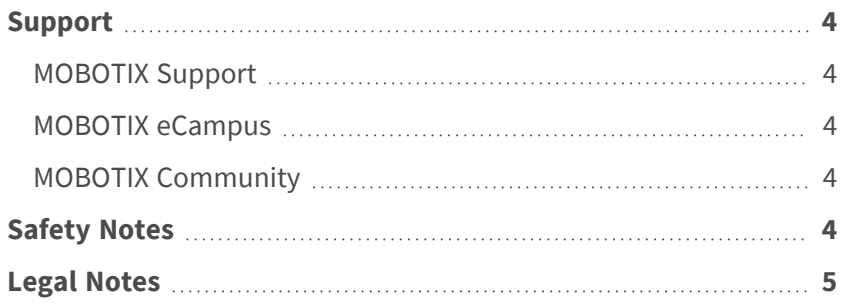

4 / 36

## <span id="page-3-0"></span>**Support**

### <span id="page-3-1"></span>**MOBOTIX Support**

If you need technical support, please contact your MOBOTIX dealer. If your dealer cannot help you, he will contact the support channel to get an answer for you as quickly as possible.

If you have internet access, you can open the MOBOTIX help desk to find additional information and software updates.

<span id="page-3-2"></span>Please visit **[www.mobotix.com](https://www.mobotix.com/support/help-desk) > Support > Help Desk**.

### **MOBOTIX eCampus**

The MOBOTIX eCampus is a complete e-learning platform. It lets you decide when and where you want to view and process your training seminar content. Simply open the site in your browser and select the desired training seminar.

<span id="page-3-3"></span>Please visit **[www.mobotix.com/ecampus-mobotix](https://www.mobotix.com/ecampus-mobotix)**.

### **MOBOTIX Community**

The MOBOTIX community is another valuable source of information. MOBOTIX staff and other users are sharing their information, and so can you.

<span id="page-3-4"></span>Please visit **[community.mobotix.com](https://community.mobotix.com/)**.

## **Safety Notes**

■ This camera must be installed by qualified personnel and the installation should conform to all local codes.

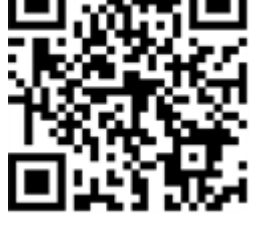

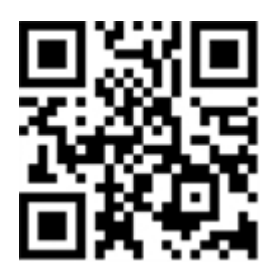

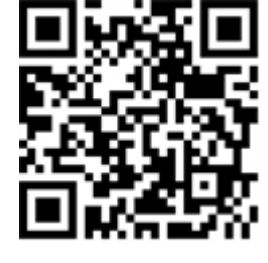

- $\blacksquare$  This product must not be used in locations exposed to the dangers of explosion.
- $\blacksquare$  Do not use this product in a dusty environment.
- Protect this product from moisture or water entering the housing.
- Install this product as outlined in this document. A faulty installation can damage the product!
- Do not replace batteries of the camera. If a battery is replaced by an incorrect type, the battery can explode.
- External power supplies must comply with the Limited Power Source (LPS) requirements and share the same power specifications with the camera.
- When using a Class I adapter, the power cord shall be connected to a socket-outlet with proper ground connection.
- $\blacksquare$  To comply with the requirements of EN 50130-4 regarding the power supply of alarm systems for 24/7 operation, it is highly recommended to use an uninterruptible power supply (UPS) for backing up the power supply of this product.

### <span id="page-4-0"></span>**Legal Notes**

#### **Legal Aspects of Video and Sound Recording**

You must comply with all data protection regulations for video and sound monitoring when using MOBOTIX AG products. Depending on national laws and the installation location of the cameras, the recording of video and sound data may be subject to special documentation or it may be prohibited. All users of MOBOTIX products are therefore required to familiarize themselves with all applicable regulations and to comply with these laws. MOBOTIX AG is not liable for any illegal use of its products.

#### **Declaration of Conformity**

The products of MOBOTIX AG are certified according to the applicable regulations of the EC and other countries. You can find the declarations of conformity for the products of MOBOTIX AG on [www.mobotix.com](https://www.mobotix.com/) under **Support > Download Center > Marketing & Documentation > Certificates & Declarations of Conformity**.

#### **RoHS Declaration**

The products of MOBOTIX AG are in full compliance with European Unions Restrictions of the Use of Certain Hazardous Substances in Electrical and Electronic Equipment (RoHS Directive 2011/65/EC) as far as they are subject to these regulations (for the RoHS Declaration of MOBOTIX, please see [www.mobotix.com,](https://www.mobotix.com/) **Support > Download Center > Marketing & Documentation > Brochures & Guides > Certificates**).

#### **Disposal**

Electrical and electronic products contain many valuable materials. For this reason, we recommend that you dispose of MOBOTIX products at the end of their service life in accordance with all legal requirements and regulations (or deposit these products at a municipal collection center). MOBOTIX products must not be disposed of in household waste! If the product contains a battery, please dispose of the battery separately (the corresponding product manuals contain specific directions if the product contains a battery).

#### **Disclaimer**

MOBOTIX AG does not assume any responsibility for damages, which are the result of improper use or failure to comply to the manuals or the applicable rules and regulations. Our General Terms and Conditions apply. You can download the current version of the **General Terms and Conditions** from our website at [www.](https://www.mobotix.com/) [mobotix.com](https://www.mobotix.com/) by clicking on the corresponding link at the bottom of every page.

It is the User's responsibility to comply with all applicable local, state, national and foreign laws, rules, treaties and regulations in connection with the use of the Software and Product, including those related to data privacy, the Health Insurance Portability and Accountability Act of 1996 (HIPPA), international communications and the transmission of technical or personal data.

## <span id="page-6-0"></span>**About MOBOTIX Thermal Validation App**

#### **MOBOTIX Thermal Validation App**

The MOBOTIX Thermal Validation app detects and filters out warm objects that appear in the camera image but are not critical to the application at hand; one example of this would be a vehicle with a hot engine driving through the monitored area.

- Expands on the temperature measurement functions of MOBOTIX TR cameras
- Filters out vehicles as a non-critical heat sources (e.g. hot body parts or exhaust)
- Up to 20 temperature measurement ranges within the camera's field of view
- Each temperature measuring range (e.g., emissivity) can be calibrated individually
- $\blacksquare$  Detects physical manipulations of the thermal sensor (e.g. covering the sensor)
- MOBOTIX events using MxMessageSystem
- Temperature data and threshold value status of the measuring ranges are transmitted via MODBUS/TCP and JSON/XML via HTTP(S)

**NOTE!** this app can only be used with thermal sensors in linear operating mode. If an event profile is defined for a sensor that is either not a thermal sensor or is not in linear mode, the corresponding definition has no effect. If supported by the thermal sensor, you can activate the linear mode in the Thermal Sensor Settings of the camera.

### <span id="page-6-1"></span>**Smart Data Interface to MxManagementCenter**

This app has a Smart Data interface to MxManagementCenter.

With the MOBOTIX Smart Data System, transaction data can be linked to the video recordings made at the time of the transactions. Smart Data source can be e.g. MOBOTIX Certified Apps (no license required) or general Smart Data sources (license required) like POS systems or license plate recognition systems.

The Smart Data System in MxManagementCenter enables you to quickly find and review any suspicious activities. The Smart Data Bar and the Smart Data View are available for searching and analyzing transactions. The Smart Data Bar provides a direct overview of the most recent transactions (from the last 24 hours) and for this reason it is convenient to use it for reviews and searches.

**NOTE!** For information on how to use the Smart Data System, see the corresponding online help of the camera software and MxManagementCenter.

## <span id="page-7-0"></span>**Technical Specifications**

#### **Product Information**

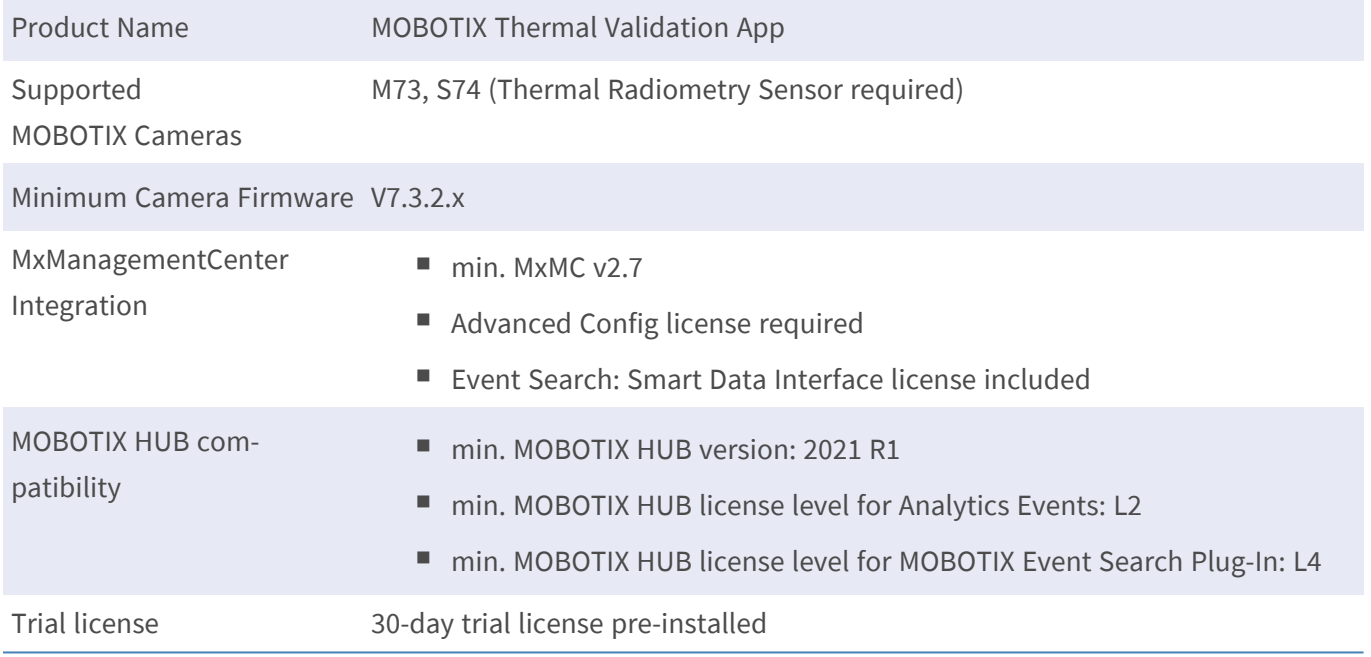

#### **Product Features**

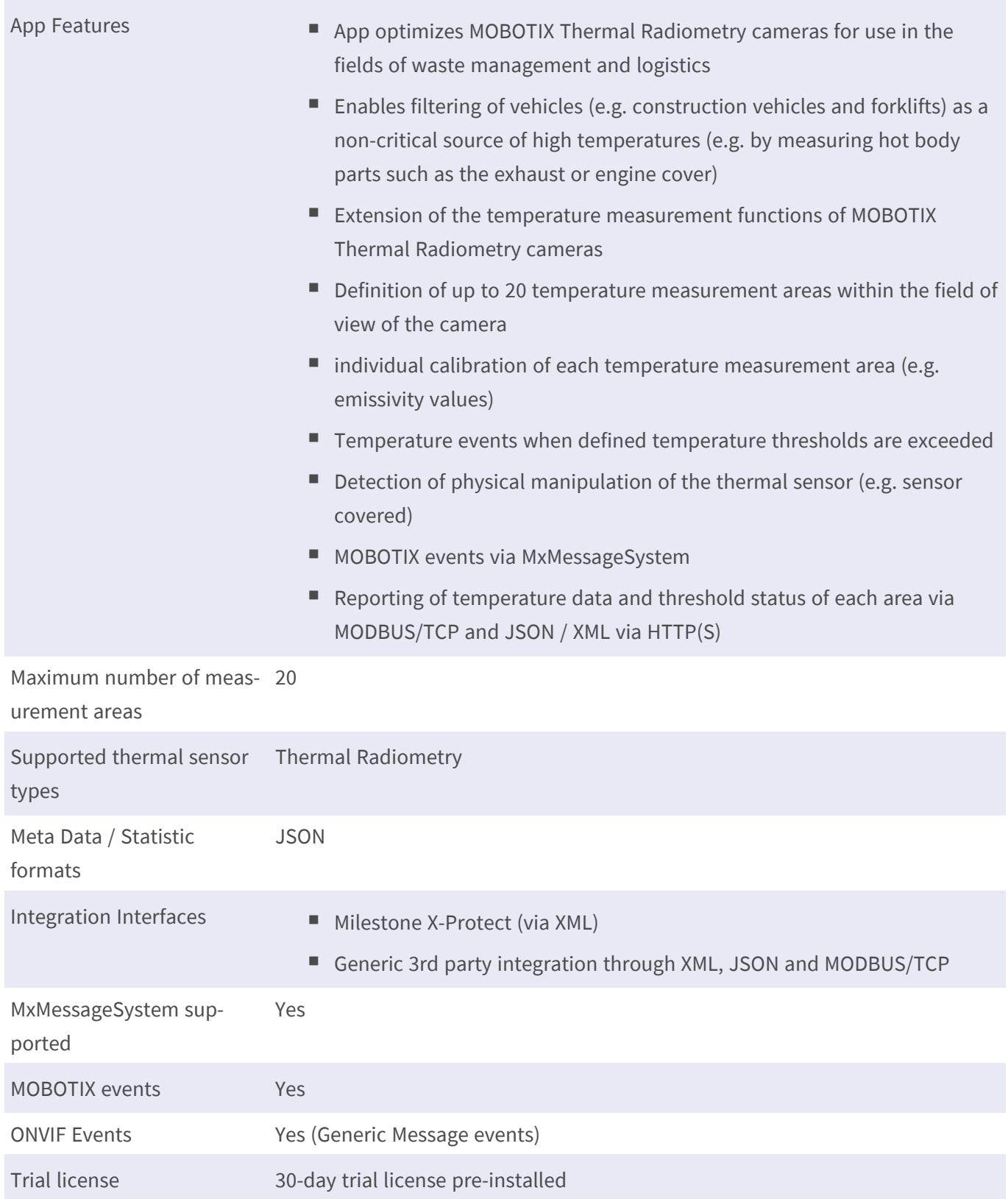

#### **Scene Requirements for Object Recognition**

Recommended camera position no restrictions

### **Technical App Specifications**

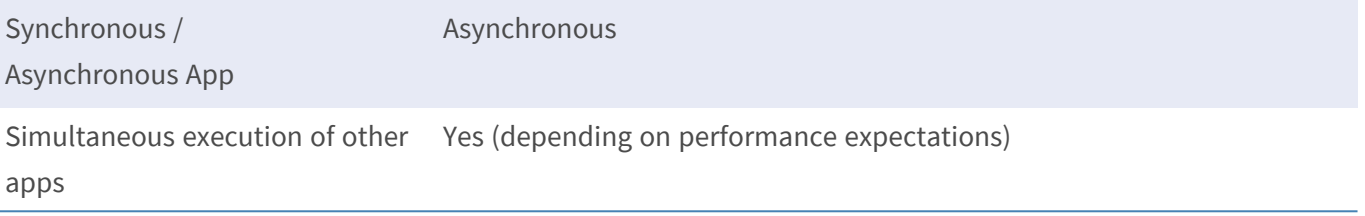

## <span id="page-10-0"></span>**Licensing Certified Apps**

The following licenses are available for the MOBOTIX Thermal Validation App:

- $\blacksquare$  **30-day test license** pre-installed
- $\blacksquare$  permanent commercial license

The usage period begins with activation of the app interface (see )

**NOTE!** For buying or renewing a license, contact your MOBOTIX Partner.

**NOTE!** Apps are usually pre-installed with the firmware. In rare cases, apps must be downloaded from the website and installed. In this case see **[www.mobotix.com](https://www.mobotix.com/support/download-center/dokumentation) > Support > Download Center > Marketing & [Documentation](https://www.mobotix.com/support/download-center/dokumentation)**, download and install the app.

## <span id="page-10-1"></span>**License Activation of Certified Apps in MxManagementCenter**

After a test period commercial licenses must be activated for use with a valid license key.

#### **Online-Activation**

After receiving the activation IDs, activate them in MxMC as follows:

- 1. Select from the menu **Window > Camera App Licenses**.
- 2. Select the camera on which you want to license apps and click **Select**.

**License Activation of Certified Apps in MxManagementCenter**

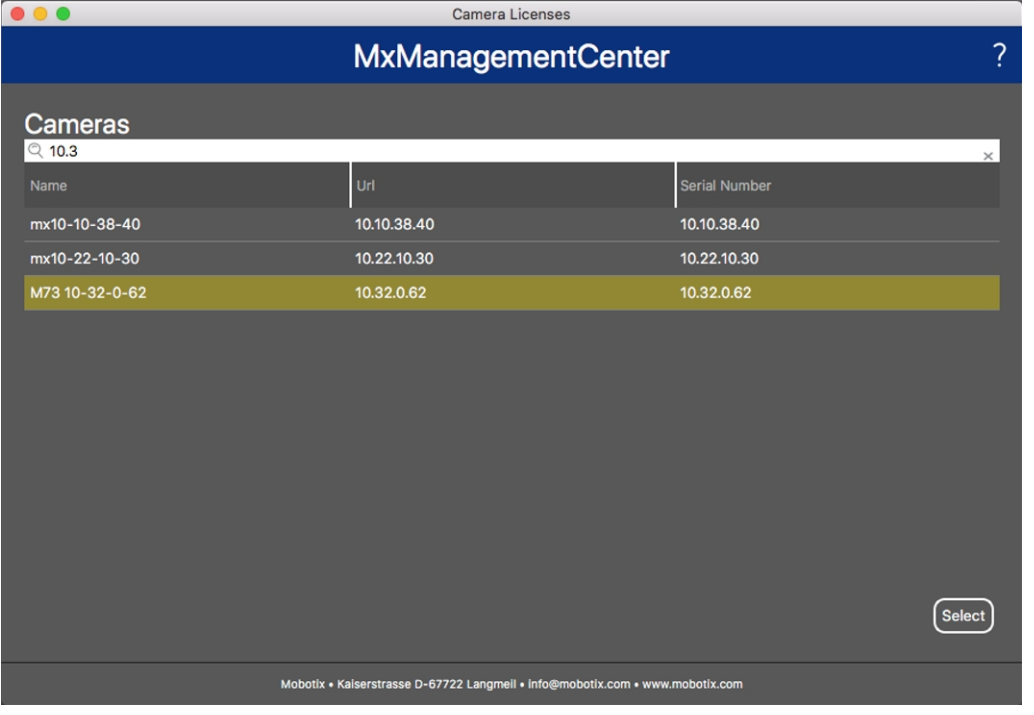

#### **Fig. 1: Overview of Camera App Licenses in MxManagementCenter**

**NOTE!** If necessary, correct the time set on the camera.

1. An overview of the licenses installed on the camera may be displayed. Click **Activate License**.

| .                                                                                  |            | <b>Camera Licenses</b>                                                        |                            |
|------------------------------------------------------------------------------------|------------|-------------------------------------------------------------------------------|----------------------------|
|                                                                                    |            | <b>MxManagementCenter</b>                                                     | ?                          |
| < Camera License Status: mx10-251-1-235                                            |            |                                                                               | Serial Number: 10.23.9.171 |
| Name                                                                               | Expiration | Quantity                                                                      |                            |
| MxWheelDetector                                                                    | Permanent  | Unlimited                                                                     |                            |
| iot_plugin_a                                                                       | Permanent  | Unlimited                                                                     |                            |
| iot_plugin_b                                                                       | Permanent  | Unlimited                                                                     |                            |
| iot_plugin_c                                                                       | Permanent  | Unlimited                                                                     |                            |
| iot_plugin_d                                                                       | Permanent  | Unlimited                                                                     |                            |
| iot_plugin_e                                                                       | Permanent  | Unlimited                                                                     |                            |
| iot_plugin_f                                                                       | Permanent  | Unlimited                                                                     |                            |
| iot_plugin_g                                                                       | Permanent  | Unlimited                                                                     |                            |
| iot_plugin_h                                                                       | Permanent  | Unlimited                                                                     |                            |
| iot_plugin_i                                                                       | Permanent  | Unlimited                                                                     |                            |
| Camera time is incorrect. Please reset your camera time before activating Licenses |            |                                                                               |                            |
|                                                                                    |            |                                                                               | <b>Activate License</b>    |
|                                                                                    |            | Mobotix · Kaiserstrasse D-67722 Langmeil · info@mobotix.com · www.mobotix.com |                            |

**Fig. 2: Overview of the licenses installed on the camera**

**NOTE!** If necessary, correct the time set on the camera.

- 2. Enter a valid Activation ID and specify the number of licenses to install on this computer.
- 3. If you want to license another product, click on . In the new row, enter the appropriate Activation ID and the number of licenses you want.
- 4. To remove a line click .
- 5. When you have entered all Activation IDs, click **Activate License Online**. During activation, **MxMC** connects to the license server. This requires an Internet connection.

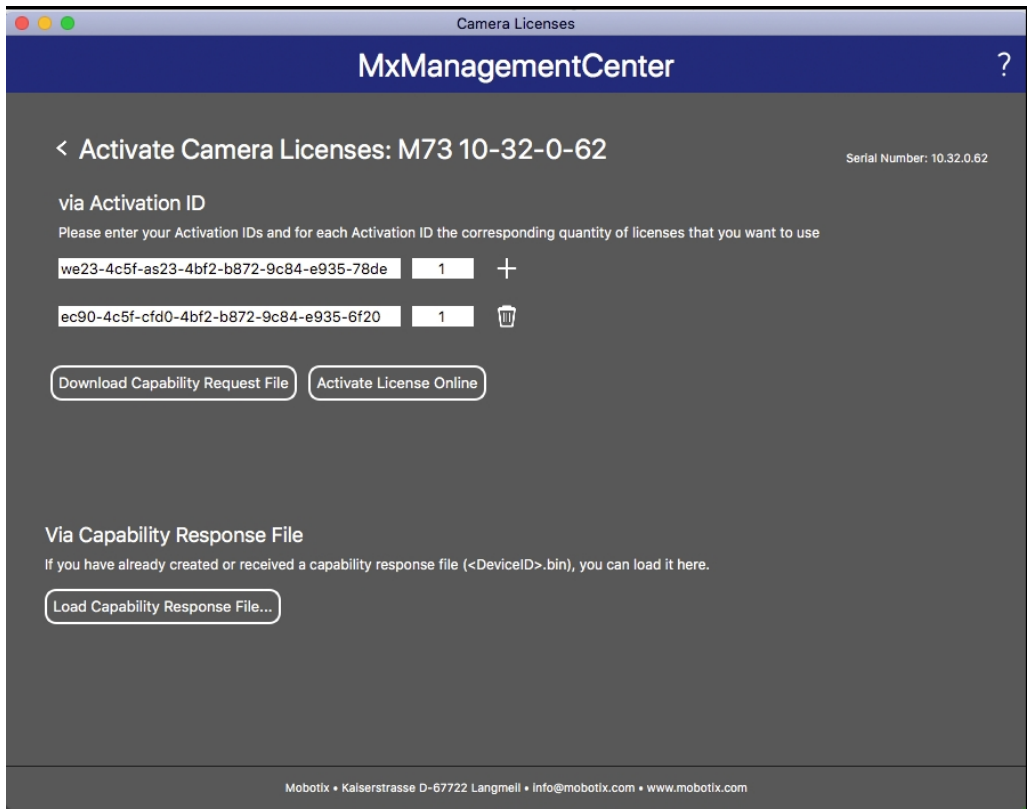

#### **Fig. 3: Adding licenses**

#### **Successful activation**

After successful activation, a new log in is required to apply the changes. Alternatively, you can return to license management.

#### **Failed activation (missing internet connection)**

If the license server cannot be reached, e.g. due to a missing internet connection, apps can also be activated offline. (see [Offline Activation, p. 13](#page-12-0)).

#### <span id="page-12-0"></span>**Offline Activation**

For offline activation, the partner/installer from whom you purchased the licenses can generate a capability response (.bin file) on the license server to activate their licenses.

- 1. Select from the menu **Window > Camera App Licenses**.
- 2. Select the camera on which you want to license apps and click **Select**.

**License Activation of Certified Apps in MxManagementCenter**

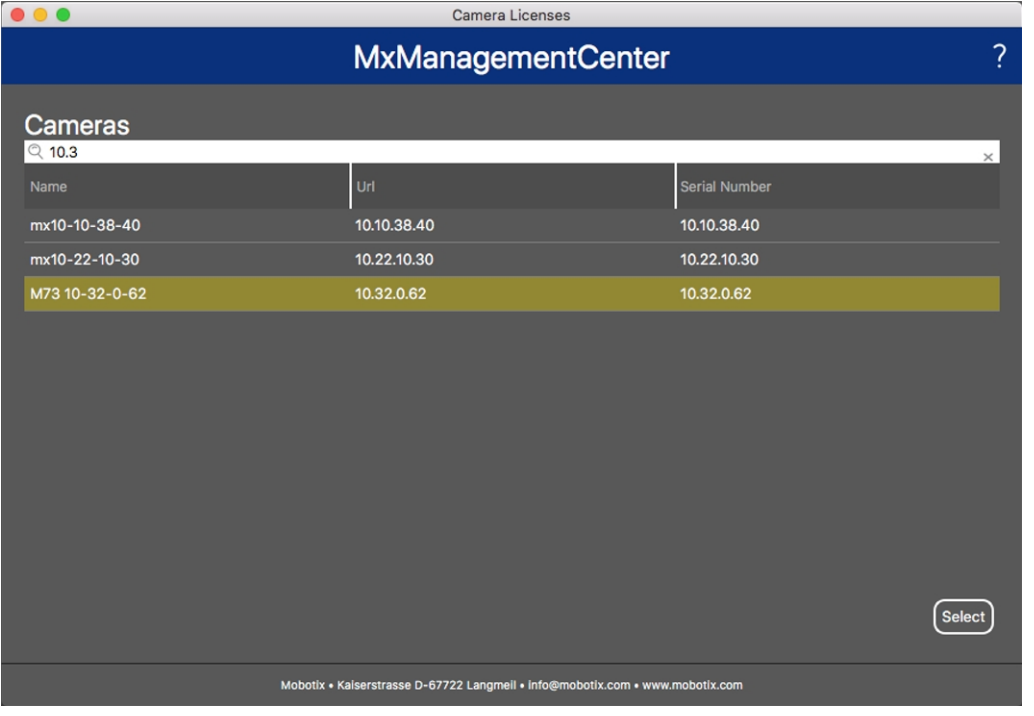

#### **Fig. 4: Overview of Camera App Licenses in MxManagementCenter**

**NOTE!** If necessary, correct the time set on the camera.

3. An overview of the licenses installed on the camera may be displayed. Click **Activate License**.

| .                                       | <b>Camera Licenses</b>                                                             |           |                            |
|-----------------------------------------|------------------------------------------------------------------------------------|-----------|----------------------------|
|                                         | <b>MxManagementCenter</b>                                                          |           | 7                          |
| < Camera License Status: mx10-251-1-235 |                                                                                    |           | Serial Number: 10.23.9.171 |
| Name                                    | Expiration                                                                         | Quantity  |                            |
| MxWheelDetector                         | Permanent                                                                          | Unlimited |                            |
| iot_plugin_a                            | Permanent                                                                          | Unlimited |                            |
| iot_plugin_b                            | Permanent                                                                          | Unlimited |                            |
| iot_plugin_c                            | Permanent                                                                          | Unlimited |                            |
| iot_plugin_d                            | Permanent                                                                          | Unlimited |                            |
| iot_plugin_e                            | Permanent                                                                          | Unlimited |                            |
| iot_plugin_f                            | Permanent                                                                          | Unlimited |                            |
| iot_plugin_g                            | Permanent                                                                          | Unlimited |                            |
| iot_plugin_h                            | Permanent                                                                          | Unlimited |                            |
| iot_plugin_i                            | Permanent                                                                          | Unlimited |                            |
|                                         | Camera time is incorrect. Please reset your camera time before activating Licenses |           | <b>Activate License</b>    |
|                                         | Mobotix · Kaiserstrasse D-67722 Langmell · info@mobotix.com · www.mobotix.com      |           |                            |

**Fig. 5: Overview of the licenses installed on the camera**

**NOTE!** If necessary, correct the time set on the camera.

- 4. Enter a valid Activation ID and specify the number of licenses to install on this computer.
- 5. If you want to license another product, click on . In the new row, enter the appropriate **Activation ID** and the number of licenses you want.
- 6. If necessary, click  $\frac{1}{10}$  to remove a line.
- 7. When you have entered all Activation IDs, click **Download Capability Request File (.lic)**. and send it to your partner/installer.

**NOTE!** This file allows the partner / installer from whom you purchased the licenses to generate a capability response file (.bin ) on the license server.

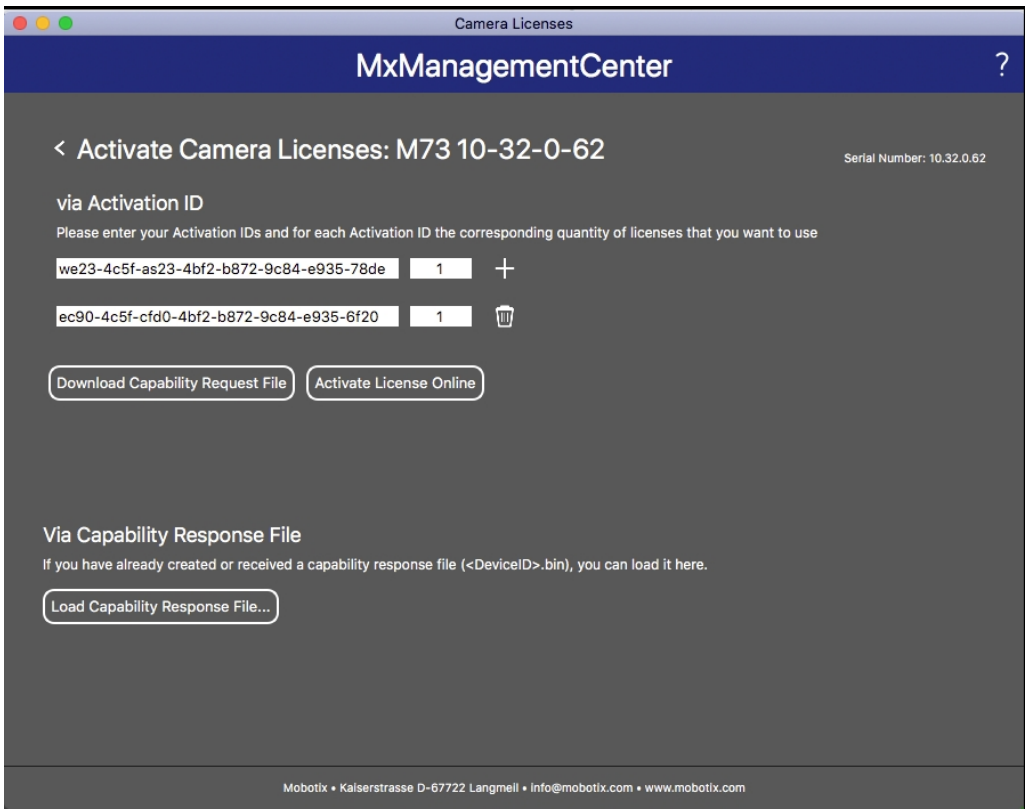

**Fig. 6: Adding licenses**

8. Click Load Capability Response File and follow the instructions.

#### **Successful activation**

After successful activation, a new log in is required to apply the changes. Alternatively, you can return to license management.

### <span id="page-15-0"></span>**Managing Licenses in MxManagementCenter**

In MxManagementCenter you can comfortably manage all licenses that have been activated for a camera.

- 1. Select from the menu **Window > Camera App Licenses**.
- 2. Select the camera on which you want to license apps and click **Select**.

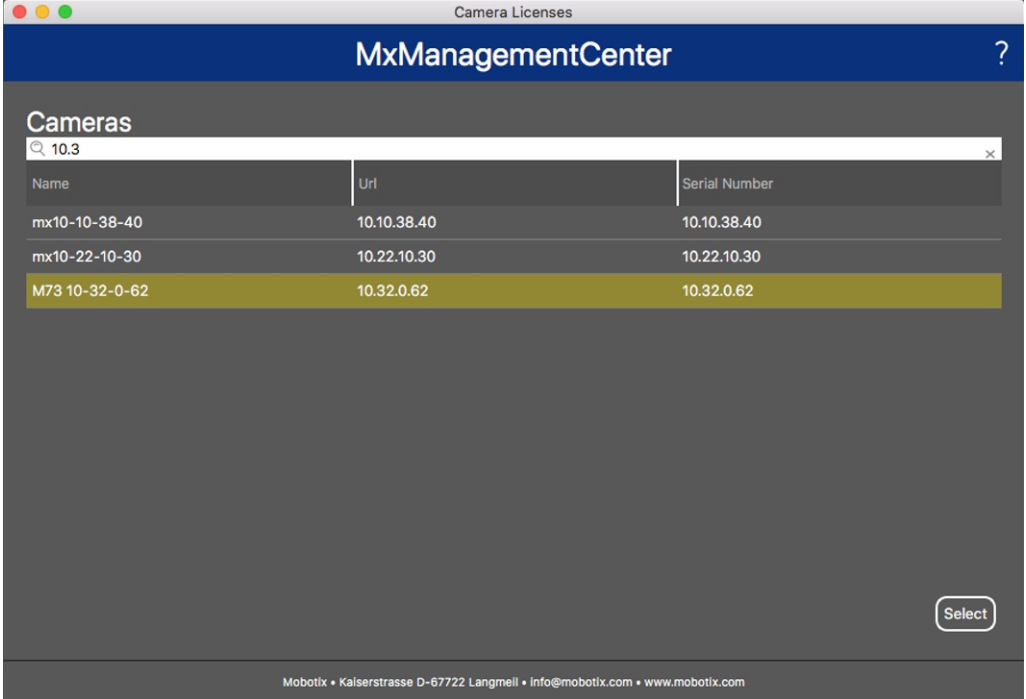

#### **Fig. 7: Overview of Camera App Licenses in MxManagementCenter**

An overview of the licenses installed on the camera may be displayed.

| $\bullet\bullet\bullet$                         | Camera Licenses                                                                    |           |                            |
|-------------------------------------------------|------------------------------------------------------------------------------------|-----------|----------------------------|
|                                                 | <b>MxManagementCenter</b>                                                          |           | ?                          |
| < Camera License Status: mx10-251-1-235<br>Name | Expiration                                                                         | Quantity  | Serial Number: 10.23.9.171 |
| MxWheelDetector                                 | Permanent                                                                          | Unlimited |                            |
| iot_plugin_a                                    | Permanent                                                                          | Unlimited |                            |
| iot_plugin_b                                    | Permanent                                                                          | Unlimited |                            |
| iot_plugin_c                                    | Permanent                                                                          | Unlimited |                            |
| iot_plugin_d                                    | Permanent                                                                          | Unlimited |                            |
| iot_plugin_e                                    | Permanent                                                                          | Unlimited |                            |
| iot_plugin_f                                    | Permanent                                                                          | Unlimited |                            |
| iot_plugin_g                                    | Permanent                                                                          | Unlimited |                            |
| iot_plugin_h                                    | Permanent                                                                          | Unlimited |                            |
| iot_plugin_i                                    | Permanent                                                                          | Unlimited |                            |
|                                                 | Camera time is incorrect. Please reset your camera time before activating Licenses |           | Activate License           |
|                                                 | Mobotix · Kaiserstrasse D-67722 Langmeil · info@mobotix.com · www.mobotix.com      |           |                            |

**Fig. 8: Overview of the licenses installed on the camera**

**Column Explanation** Name Name of the licensed app Expiration the time limit of the license Quantity Number of licenses purchased for a product. Serial Number **Unique identification determined by MxMC** for the device used. If problems occur during licensing, please have the device ID ready.

#### **NOTE!** If necessary, correct the time set on the camera.

#### **Synchronize licenses with server**

When the program starts, there is no automatic comparison of the licenses between the computer and the license server. Therefore, click **Update** to reload the licenses from the server.

#### **Update licenses**

To update temporary licenses, click **Activate Licenses**. The dialog for updating/activating licenses opens.

**NOTE!** You need administrator rights to synchronize and update licenses.

## <span id="page-17-0"></span>**Activation of the Certified App Interface**

**CAUTION!** The MOBOTIX Thermal Validation App does not consider obscure areas defined for the live image. Therefore there is no pixelation in obscure areas while configuring the app and during image analysis by the app.

**NOTE!** The user must have access to the setup menu (http(s)://<camera IP address>/control). Therefore check the user rights of the camera.

1. In the camera web interface, open: **Setup Menu / Certified App Settings** (http(s)://<camera IP address>/ control/app\_config).

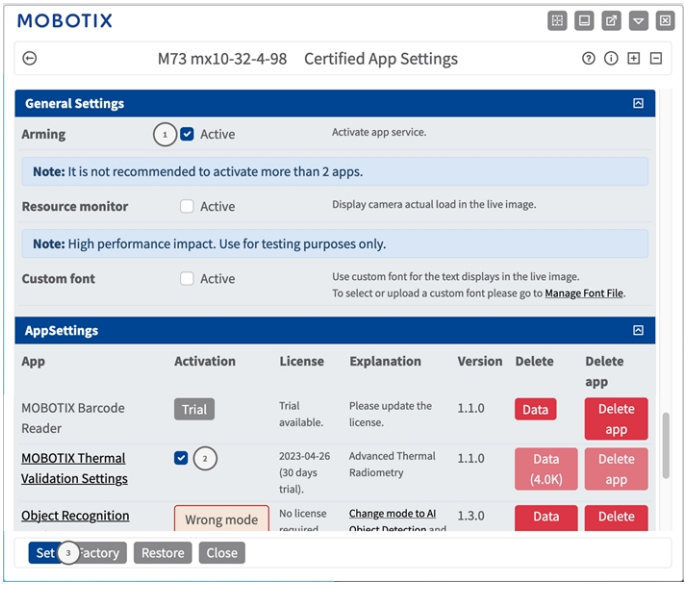

**Fig. 9: Certified App: Settings**

- 2. Under **General Settings** activate the **Arming**① of the app service.
- 3. Under **App Settings** check the **Active** option ② and click **Set** ③ .
- 4. Click on the name of the App to be configured to open the Apps user interface.
- 5. For configuration of the App see [Configuration of MOBOTIX Thermal Validation App, p. 19](#page-18-0).

## <span id="page-18-0"></span>**Configuration of MOBOTIX Thermal Validation App**

**NOTE!** The user must have access to the setup menu (http(s)://<camera IP address>/control). Therefore check the user rights of the camera.

- 1. In the camera web interface, open: **Setup Menu / Certified App Settings** (http(s)://<camera IP address>/ control/app\_config).
- 2. Click on the name of the **MOBOTIX Thermal Validation App**.

<span id="page-18-1"></span>The configuration window of the app appears with the following options:

### **Thermal Validation Profiles**

You can create multiple Thermal Radiometry Profiles with individual settings. The following configurations should be taken into account:

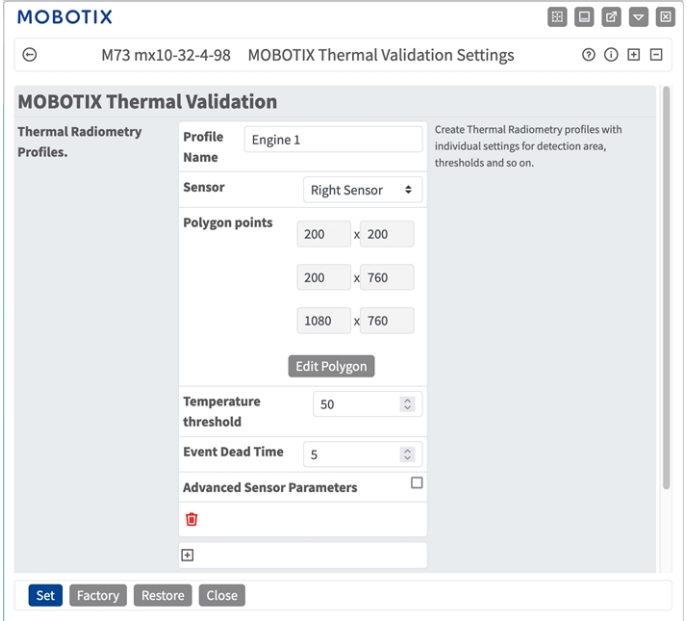

**Profile Name:** Enter a meaningful name for the Thermal Radiometry Profile.

**Sensor Selection:** If the camera has multiple image sensors, select the one that provides the video stream to be analyzed for the current Detection Area.

**Polygon Points:** The corner points of the Detection Area. Click **Edit Polygon** to draw the Detection Area in the Live View (see [Drawing a Polygon Area in the Live View, p. 20\)](#page-19-0).

**Temperature Threshold:** This temperature in degrees must either be exceeded or not reached in order to trigger an event.

**Event Dead Time:** to be clearified

Advanced Sensor Parameters: When activated the following parameter are available to configure:

**Emissivity (percent):** Set a percentage value that indicates which part of the heat radiation emitted by an object actually originates from this object and is not due to reflections. This value depends on the material of the object that is being measured. Reflective surfaces have a low emissivity, matte surfaces have a high emissivity.

A value of "100" disables this correction. In this case, no correction is made based on emissivity.

**Humidity):** A percentage value for the (air) humidity that refers to the area between the sensor and the object to be measured. The relevance of this parameter increases with higher atmospheric temperature and greater distance between camera and object.

**Distance to scene:** Set the distance to the scene in meters

A value of "0" disables this correction. In this case, no correction is made based on distance, air humidity and air temperature.

**Background temperature:** Set the temperature of other objects near the object being measured. This value is relevant if the emissivity of the object to be measured is low and the objects in the environment have a significantly higher or lower temperature.

**Atmospheric temperature (degrees):** Set the temperature of the air between the sensor and the object. The relevance of this parameter increases with higher humidity and distance from the object.

#### **Adding a Profile**

1. Click the **plus icon**① to add a profile.

#### **Deleting a Profile**

<span id="page-19-0"></span>1. Click the **bin** icon ② to delete the current profile.

#### **Drawing a Polygon Area in the Live View**

In Live View, there you can draw areas based on polygons depending on the App. These areas are e.g. Detection Areas, Excluded Areas, Reference Areas, Ignore Areas etc.

- 1. In the Live View simply click and drag a rectangular area.
- 2. Drag the corner points to the desired position.
- 3. To add another corner point, drag a smaller point between two corner points on the contour of the area.
- 4. In the top right corner of the live view click **Submit** to adopt the coordinates of the polygon.
- <span id="page-20-0"></span>5. Optionally click the **bin** icon to delete the recognition area.

## **Analysis Settings**

The following configurations should be taken into account::

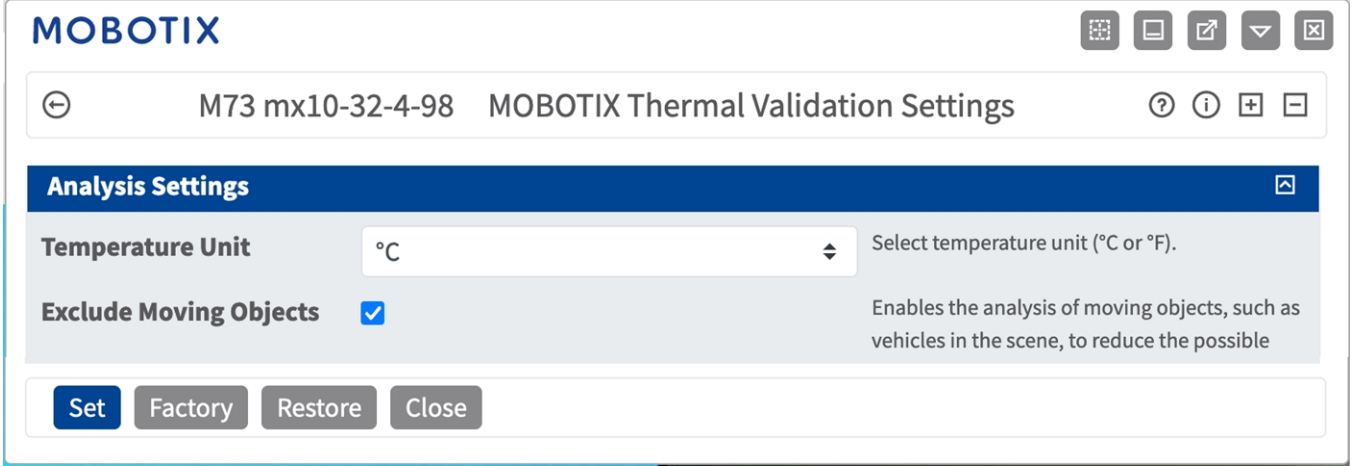

**Temperature Unit:** Select temperature unit (°C or °F).

**Exclude Moving Objects:** Enables the analysis of moving objects, such as vehicles in the scene, to reduce the number of false alarms.

### <span id="page-20-1"></span>**Visualization Settings**

The following configurations should be taken into account::

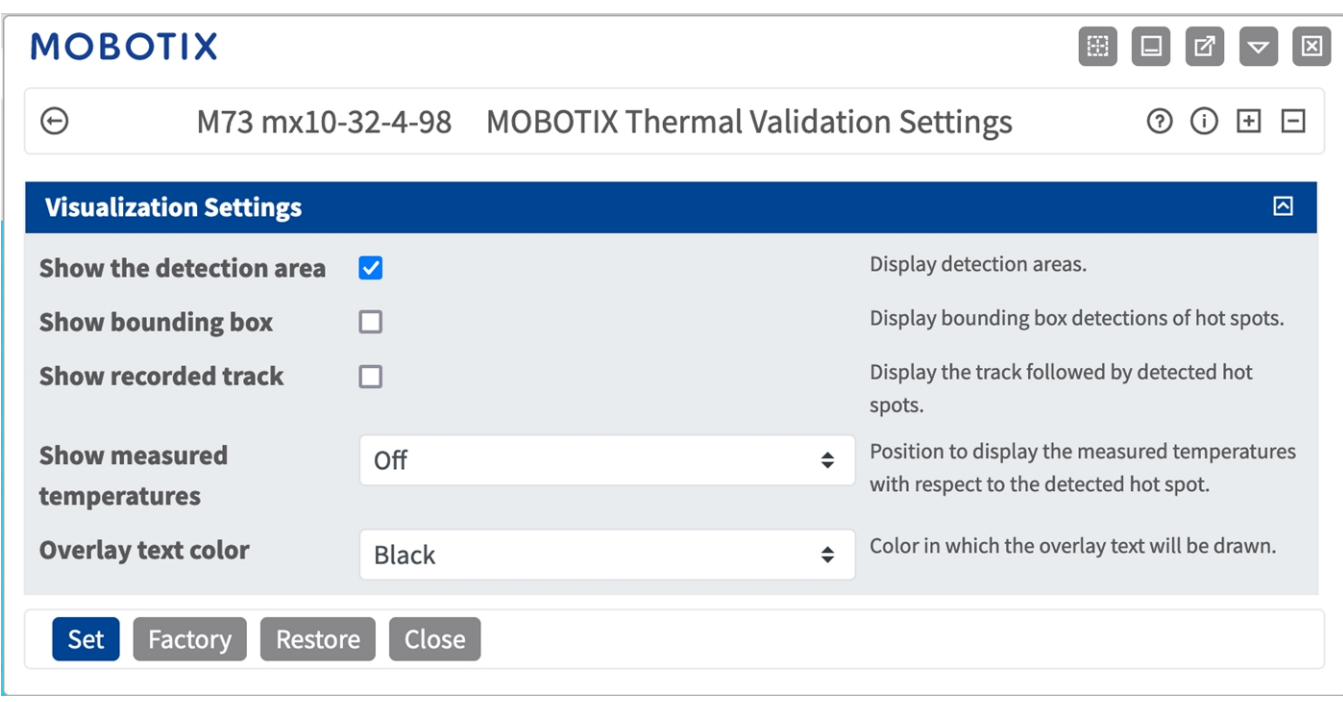

**Show the Detection Area:** Check to display the Area in the Camera Image.

**Show bounding box:** Check to display bounding boxes around detected hot spots.

**Show recorded track:** Check to display the track followed by detected hot spots.

**Show measured temperatures:** Select a position within the camera image to display the measured temperatures with respect to the detected hot spot.

<span id="page-21-0"></span>**Overlay text color:** Select the overlay text color.

### **Data Export Settings**

The following configurations should be taken into account:

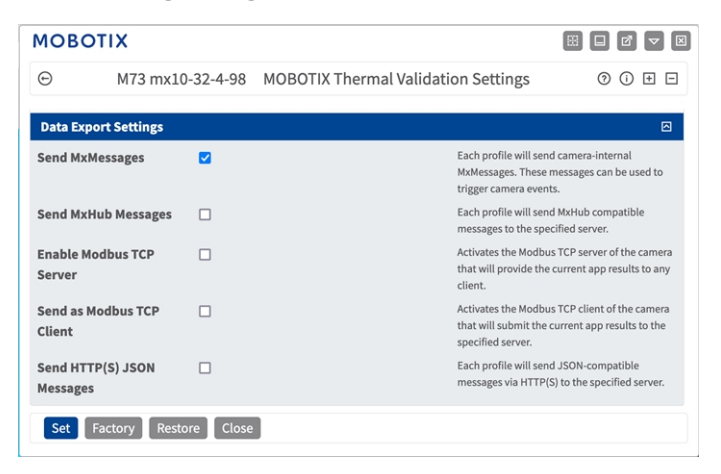

**Send MxMessages:** When activated, each profile will send &camera-internal MxMessages which can be used to trigger camera events.

**Send Hub Messages:** When activated, each profile will send MxHub compatible XML messages containing the current temperature values to the specified server.

**Use the camera as a Modbus TCP client:** When activated, the camera can establish a client connection via Modbus TCP and submit the current temperature values to the server.

**Use the camera as a Modbus TCP server:** When activated, the camera hosts a server to be addressed via Modbus TCP and will provide the current temperature values to any client.

## <span id="page-22-0"></span>**Storing the Configuration**

To store the configuration you have the following options:

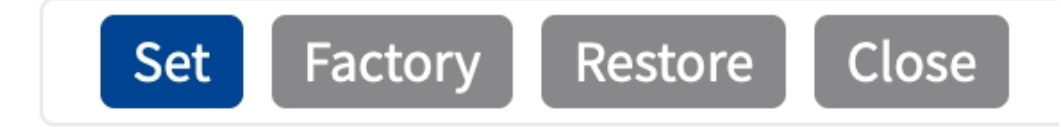

- Click **Set** to activate your settings and to save them until the next reboot of the camera.
- Click **Factory** to load the factory defaults for this dialog (this button may not be present in all dialogs).
- Click Restore to undo your most recent changes that have not been stored in the camera permanently.
- Click **Close** to close the dialog. While closing the dialog, the system checks the entire configuration for changes. If changes are detected, you will be asked if you would like to store the entire configuration permanently.

After successfully saving the configuration, the event and meta data are automatically sent to the camera in case of an event.

## <span id="page-23-0"></span>**MxMessageSystem**

### <span id="page-23-1"></span>**What is MxMessageSystem?**

MxMessageSystem is a communication system based on name oriented messages. This means that a message must have a unique name with a maximum length of 32 bytes.

Each participant can send and receive messages. MOBOTIX cameras can also forward messages within the local network. This way, MxMessages can be distributed over the entire local network (see Message Area: Global).

For example, a MOBOTIX 7 series camera can exchange a MxMessage generated by a camera app with an Mx6 camera that does not support certified MOBOTIX apps.

### <span id="page-23-2"></span>**Facts about MxMessages**

- 128-bit encryption ensures privacy and security of message content.
- MxMessages can be distributed from any camera of the Mx6 and 7 series.
- The message range can be defined individually for each MxMessage.
	- **Local:** Camera expects a MxMessage within its own camera system (e.g. through a Certified App).
	- **Global:** the camera expects a MxMessage that is distributed in the local network by another MxMessage device (e.g. another camera of the 7 series equipped with a certified MOBOTIX app).
- Actions that the recipients are to perform are configured individually for each participant of the MxMessageSystem.

## <span id="page-24-0"></span>**Basic configuration: Processing the automatically generated app events**

## <span id="page-24-1"></span>**Checking automatically generated app events**

**NOTE!** After successfully activating the app (see [Activation of the Certified App Interface](../../../../../../../Content/CameraApps/MxThermal-Heat-Detection/app-interface-activation.htm)), a generic message event for this specific app is automatically generated in the camera.

1. Go to **Setup-Menu / Event Control / Event Overview**. In section **Message Events** the automatically generated message event profile is named after the application (e.g. MxAdvancedRadiometry).

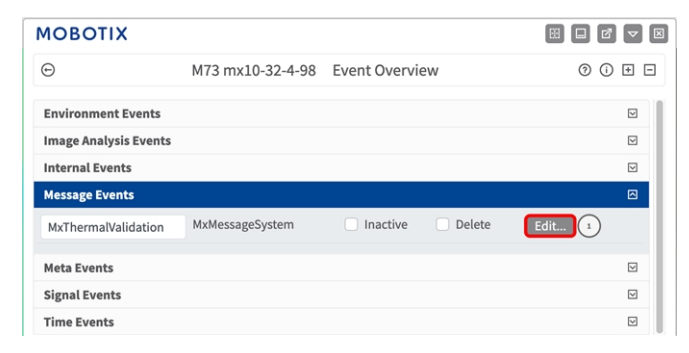

2. Click **Edit**① to display and configure the event properties in detail.

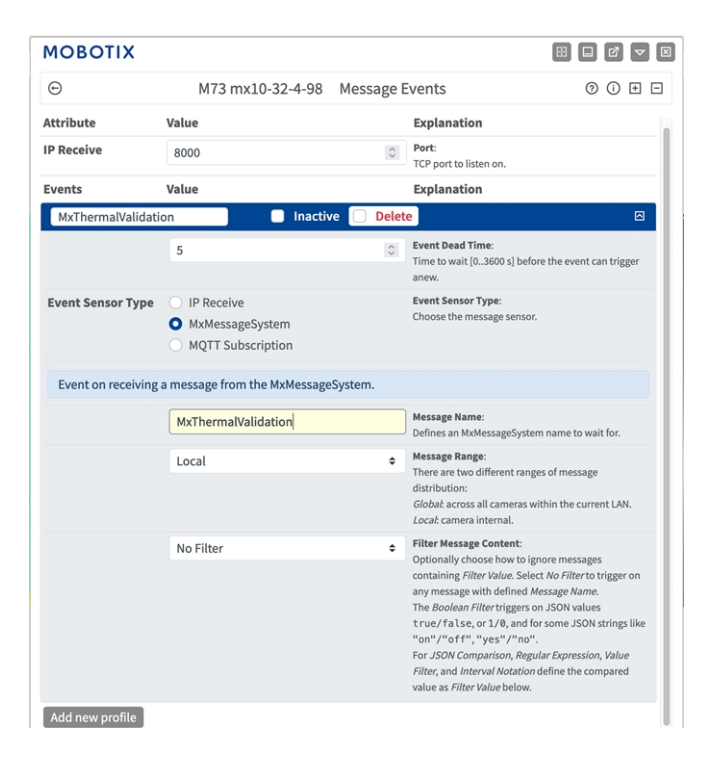

## <span id="page-25-0"></span>**Action handling - Configuration of an Action Group**

**CAUTION!** To use events, trigger Action Groups or record images the general arming of the camera must be enabled (http(s)/<camera IP address>/control/settings)

An Action Group defines which action(s) is (are) triggered by the MOBOTIX Thermal Validation App event.

1. Go to **Setup-Menu / Event Control / Action Group Overview** (http(s)://<camera IP address>/ control/actions).

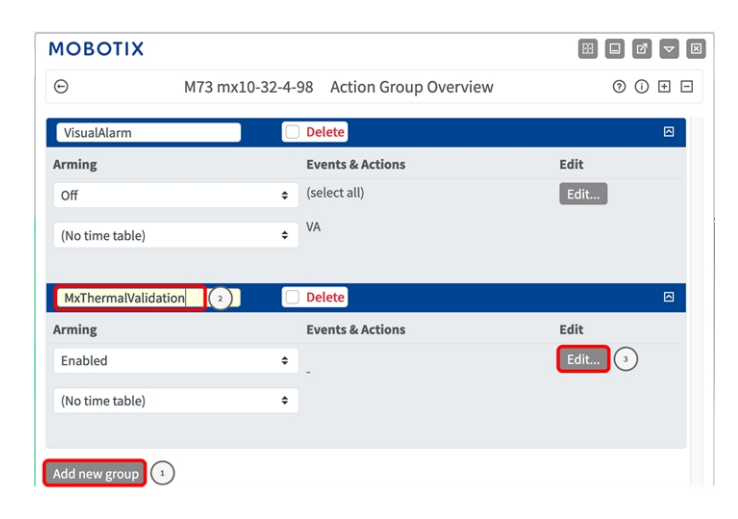

- 2. Click **Add new group**① and give a meaningful name ② .
- 3. Click **Edit**③ , to configure the group.

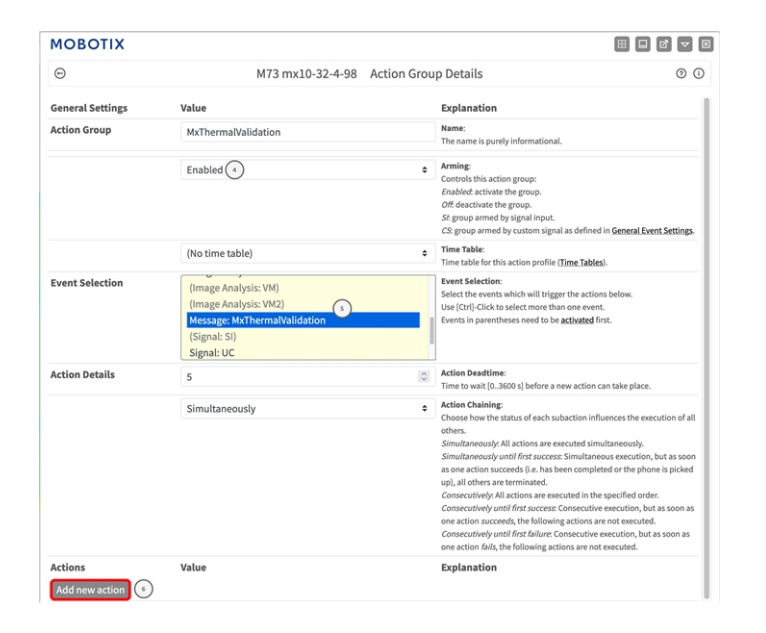

#### **Fig. 10: Configuring an Action Group**

- 4. Enable **Arming**④ of the Action Group.
- 5. Select your message event in the **Event selection** list ⑤ . To select multiple events, hold the shift key.
- 6. Click **Add new Action**⑥ .
- 7. Select a proper action from list **Action Type and Profile**⑦ .

| Θ                                                  | M73 mx10-32-4-98 Action Group Details                                                                                                    |                                                                                                    |  |
|----------------------------------------------------|----------------------------------------------------------------------------------------------------|----------------------------------------------------------------------------------------------------|--|
|                                                    |                                                                                                    | <b>COTTO MODES THE SERVICINE PERFECT LETTRE EMMINIST</b>                                                                                                    |  |
| <b>Event Selection</b>                             | (Environment: MI)<br>Image Analysis: AS<br>(Image Analysis: VM)<br>(Image Analysis: VM2)<br>Message MyThermalValidation<br>V FIF: FIF-Webcam                                                                                                    | <b>Event Selection:</b><br>Select the events which will trigger the actions below.<br>Use [Ctrl]-Click to select more than one event.<br>Events in parentheses need to be activated first.                                                                                                    |  |
| <b>Action Details</b>                              | FTP: FTP-AlarmClip<br>FTP: FTP-Archiving<br>FTP: FTP-Day-Period                                                                                                    | <b>Action Deadtime:</b><br>Time to wait [03600 s] before a new action can take<br>place.                                                                                                    |  |
|                                                    | <b>E-Mail: AlarmMail</b><br>$\overline{7}$<br>E-Mail: NotifyMail<br>E-Mail: MailWithMxPEGClip<br>E-Mail: MailWithStoryImages<br>E-Mail: MailSystemStatus24<br>IP Notify: MxMC-Alarm<br>IP Notify: MxMC-Liveview<br>IP Notify: MxMC-Gridview<br>IP Notify: TCPMessage<br>IP Notify: HttpRequest<br>IP Notify: ObscureAreaOn<br>IP Notify: ObscureAreaOff<br>Play Sound: StandardSounds<br>Visual Alarm: Red 10 Seconds<br>Visual Alarm: Red Permanent | <b>Action Chaining:</b><br>Choose how the status of each subaction influences<br>the execution of all others.<br>Simultaneously: All actions are executed<br>simultaneously.<br>Simultaneously until first success: Simultaneous<br>execution, but as soon as one action succeeds (i.e. has<br>been completed or the phone is picked up), all others<br>are terminated.<br>Consecutively: All actions are executed in the<br>specified order.<br>Consecutively until first success: Consecutive<br>execution, but as soon as one action succeeds, the<br>following actions are not executed.<br>Consecutively until first failure: Consecutive<br>execution, but as soon as one action fails, the<br>following actions are not executed. |  |
| <b>Actions</b>                                     | Image Profile: Ultra HD                                                                                                    | <b>Explanation</b>                                                                                                    |  |
| <b>Action 1</b><br><b>Delete</b><br>Add new action | FTP: FTP-Webcam<br>$\Omega$                                                                                                    | <b>Action Type and Profile:</b><br>$\triangleq$<br>Select the Action Profile to be executed.<br><b>Action Timeout or Duration:</b><br>$\hat{C}$<br>If this action runs longer than the time specified<br>[03600 s], it is aborted and returns an error; 0 to<br>deactivate.<br>For Image Profile action, this is the duration and no<br>error returns.                                                                                                    |  |

**Fig. 11: Select Action Type- and Profile**

**NOTE!** If the required action profile is not yet available, you can create a new profile in the Admin Menu sections "MxMessageSystem", "Transfer Profiles" and "Audio and VoIP Telephony".

If necessary, you can add further actions by clicking the button again. In this case, please make sure that the "action chaining" is configured correctly (e.g. at the same time).

- 8. Click on the **Set**<sup>®</sup> button at the end of the dialog box to confirm the settings.
- <span id="page-27-0"></span>9. Click on **Close** to save your settings permanently.

## **Action settings - Configuration of the camera recordings**

1. Go to **Setup Menu / Event Control / Recording** (http(s)/<camera IP address>/control/recording).

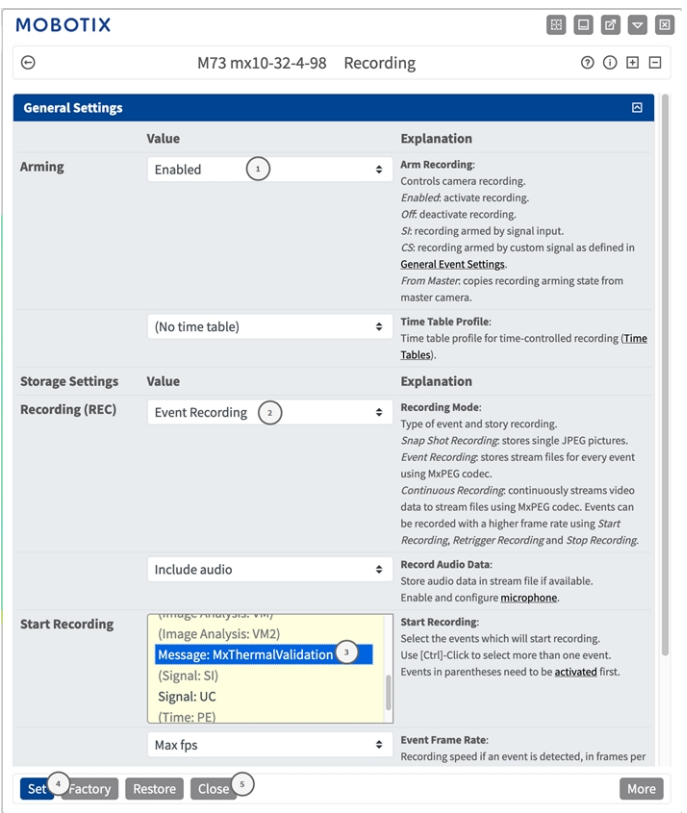

- 2. Activate **Arm Recording** ① .
- 3. Under **Storage Settings** / **Recording (REC)** select a **Recording mode** ② . The following modes are available:
	- Snap Shot Recording
	- Event Recording
	- Continuous Recording
- 4. In list **Start recording** ③ select the message event just created.
- 5. Click on the **Set** ④ button at the end of the dialog box to confirm the settings.
- 6. Click on **Close** ⑤ to save your settings permanently.

**NOTE!** Alternatively, you can save your settings in the Admin menu under Configuration / Save current configuration to permanent memory.

## <span id="page-29-0"></span>**Advanced Configuration: Processing the meta data transmitted by apps**

## <span id="page-29-1"></span>**Meta data transferred within the MxMessageSystem**

For each event, the app also transfers meta data to the camera. This data is sent in the form of a JSON schema within a MxMessage.

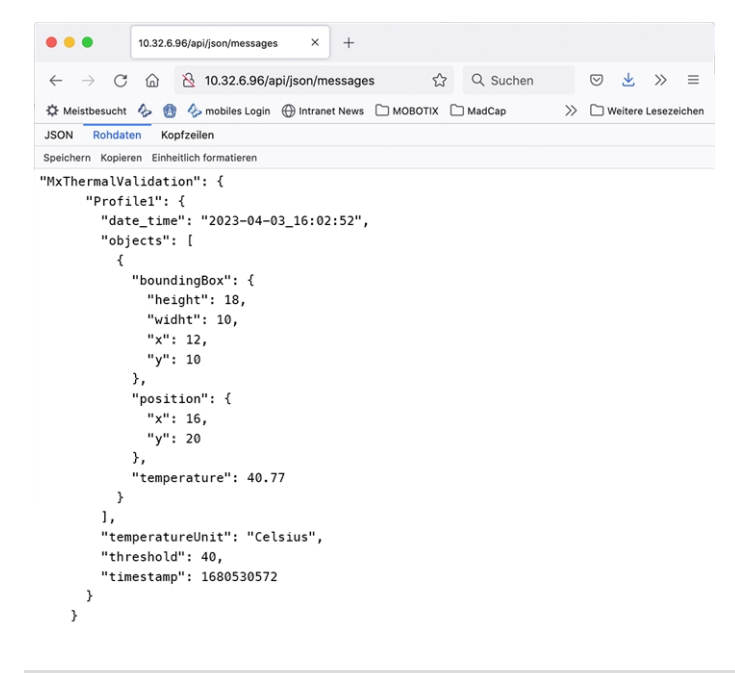

**NOTE!** To view the meta data structure of the last App event, enter the following URL in the address bar of your browser: http(s)://IPAddresseOfYourCamera/api/json/messages

### <span id="page-30-0"></span>**Creating a Custom Message Event**

1. Go to **Setup-Menu / Event Control / Event Overview**. In section **Message Events** the automatically generated message event profile is named after the application (e.g. MxAdvancedRadiometry).

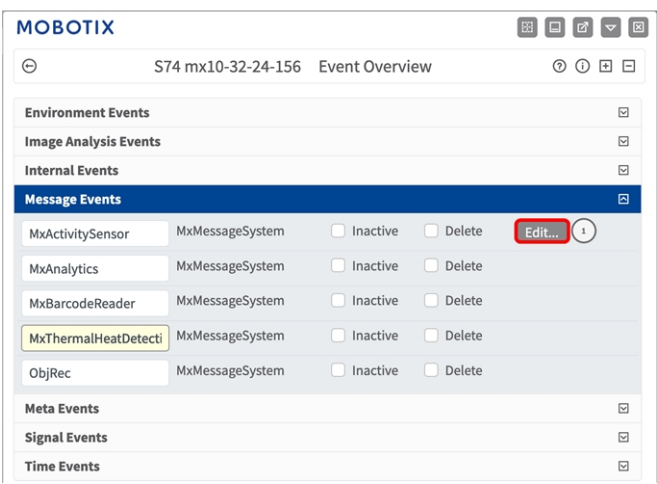

2. Click **Edit** ① to display and configure the event properties in detail.

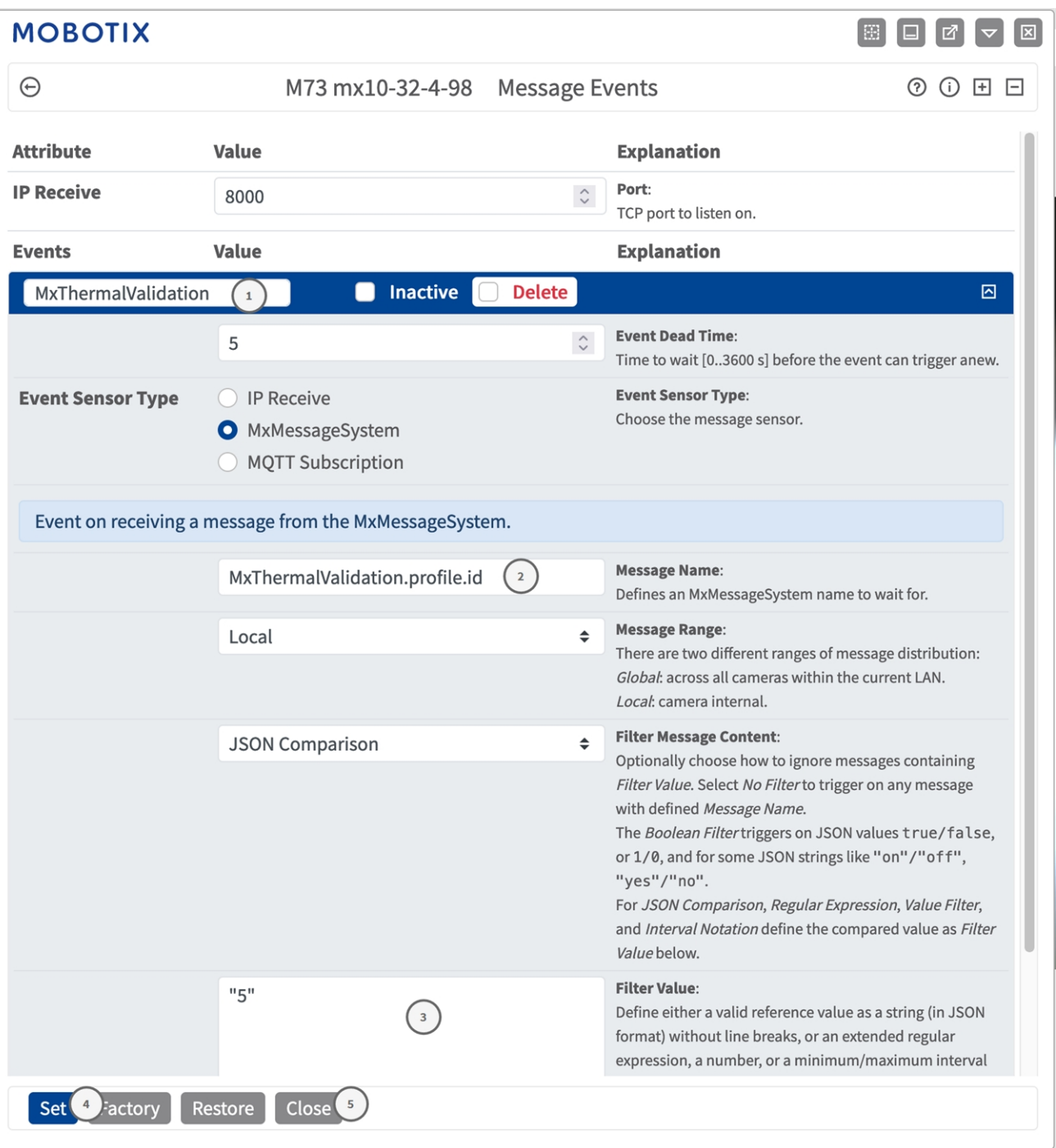

- 3. Click on the event (e.g. MxThermalValidation) to open the event settings.
- 4. Configure the parameters of the event profile as follows:
	- <sup>n</sup> **Message Name:** Enter the "Message Name" ② according to the event documentation of the corresponding app (see [Examples for message names and filter values of the MOBOTIX Thermal Validation](#page-32-0)  [App, p. 33\)](#page-32-0)
- Message Range:
	- **Local: Default settings for the MOBOTIX Thermal Validation App**
	- **Global:** (MxMessage is forwarded from another MOBOTIX camera in the local network.
- **Filter Message Content:** 
	- **n No Filter:** Trigger on any message according to the defined **Message Name.**
	- **JSON Comparison:** Select if filter values are to be defined in JSON format.
	- **Regular Expression:** Select if filter values are to be defined as regular expression.
- Filter Value: **③** see Examples for message names and filter values of the MOBOTIX Thermal Validation

[App, p. 33](#page-32-0).

**CAUTION!** "Filter Value" is used to differentiate the MxMessages of an app / bundle. Use this entry to benefit from individual event types of the apps (if available).

Choose "No Filter" if you want to use all incoming MxMessages as generic event of the related app.

- 2. Click on **Set**④ at the end of the dialog box to confirm the settings.
- <span id="page-32-0"></span>3. Click on **Close**⑤ to save your settings permanently.

## **Examples for message names and filter values of the MOBOTIX Thermal Validation App**

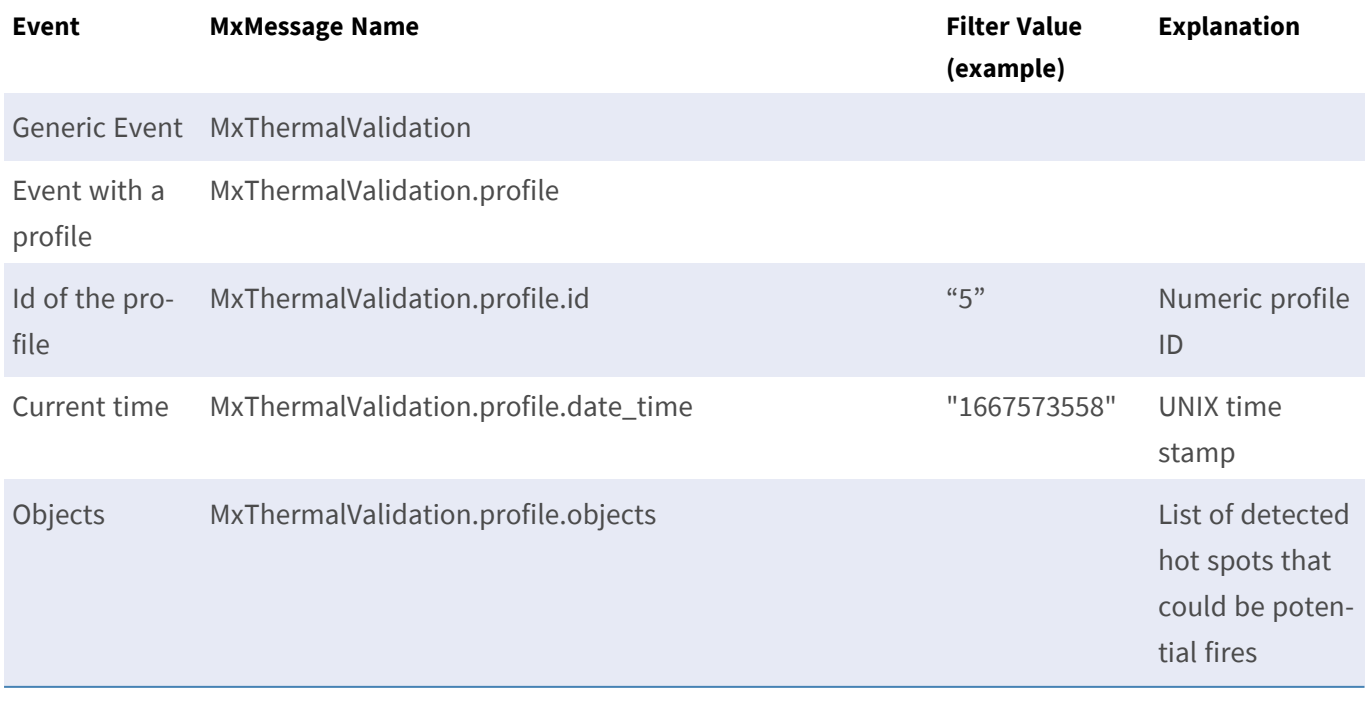

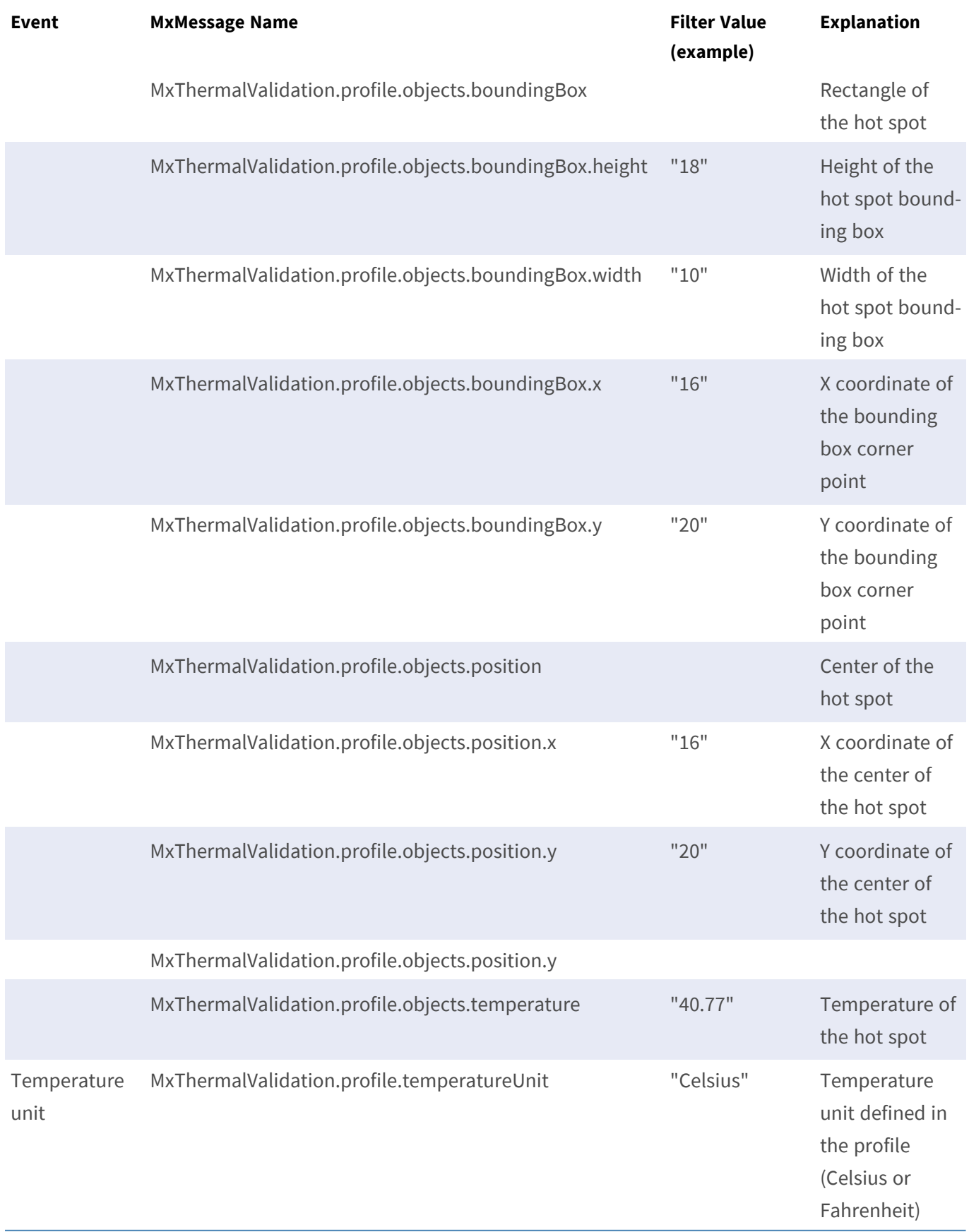

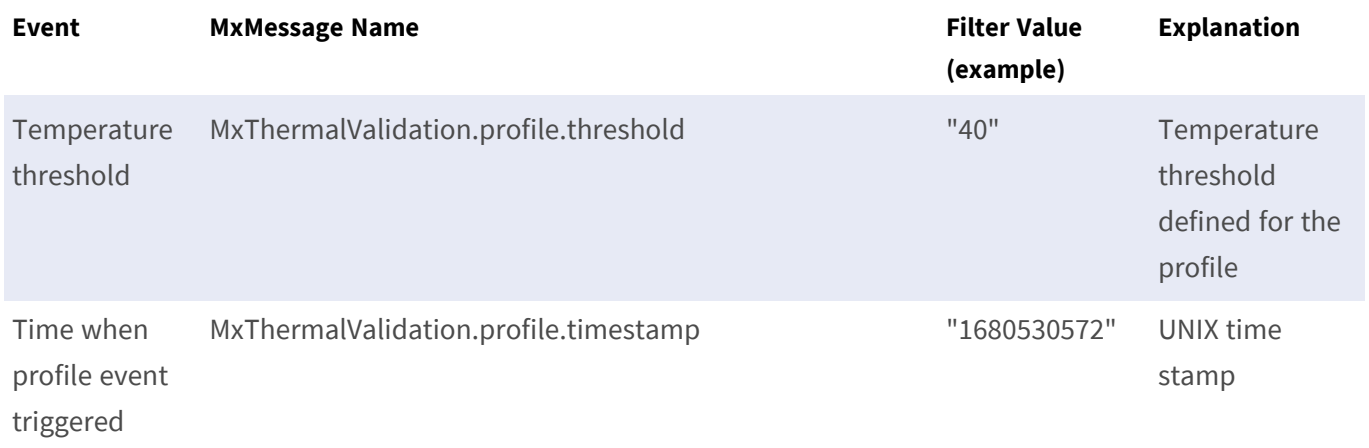

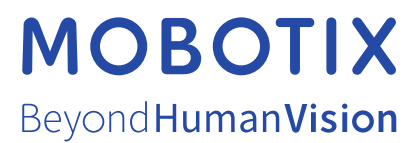

EN\_04/24

MOBOTIX AG • Kaiserstrasse • D-67722 Langmeil • Tel.: +49 6302 9816-103 • sales@mobotix.com • www.mobotix.com MOBOTIX is a trademark of MOBOTIX AG registered in the European Union, the U.S.A., and in other countries. Subject to change without notice. MOBOTIX do not assume any liability for technical or editorial errors or omissions contained herein. All rights reserved. © MOBOTIX AG 2019